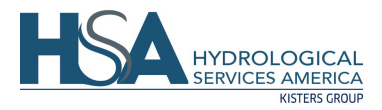

# **Hydra-Pulse Level Radar Quick Start Guide HYC 508, HYC 215, HYC230 4 to 20mA/HART Version**

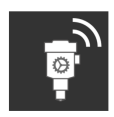

**Download our easy to use App for your phone or tablet. Search for "Wireless Device Configurator" at the App Store or on Google Play.**

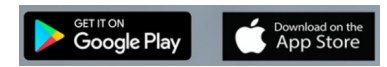

## Wiring plan

**Connecting**

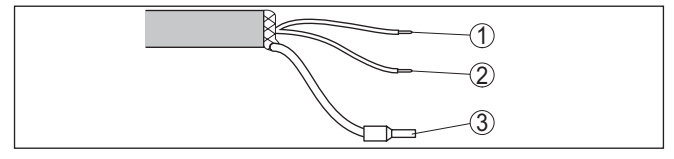

*Fig. 18: Wire assignment in permanently connected connection cable*

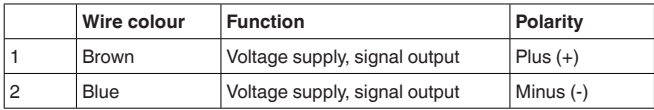

## **Connecting**

Start the adjustment app and select the function " *Setup*". The smartphone/tablet searches automatically for Bluetooth-capable instruments in the area.

The message " *Connecting …*" is displayed.

The devices found are listed and the search is automatically continued.

Select the requested instrument in the device list.

When establishing the connection for the first time, the operating tool and the sensor must authenticate each other. After the first correct authentication, each subsequent connection is made without a new authentication query. **Authenticate**

**S/N: Bluetooth Access Code: Bluetooth Unlock Code: Device Release Code:**

#### **Enter Bluetooth access code**

For authentication, enter the 6-digit Bluetooth access code in the next menu window. You can find the code on the outside of the device housing and on the Quick Start Guide.

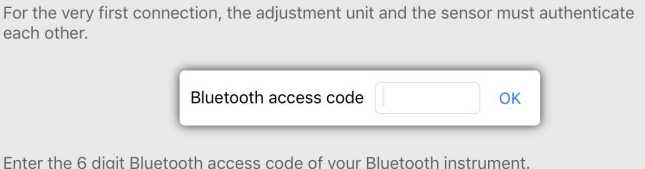

*Enter Bluetooth access code*

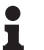

#### **Note:**

If an incorrect code is entered, the code can only be entered again after a delay time. This time gets longer after each incorrect entry.

The message " *Waiting for authentication*" is displayed on the smartphone/tablet.

After connection, the sensor adjustment menu is displayed on the respective adjustment tool. **Connected**

## **Measurement setups - Gauge Measurement**

In general, the following must be observed while mounting the sensor:

- Mounting on solid bracket or mounting bracket
- High or low water for mounting position
- Measurement on water surface as flat as possible in calm area
- Minimum distance to the max, water level

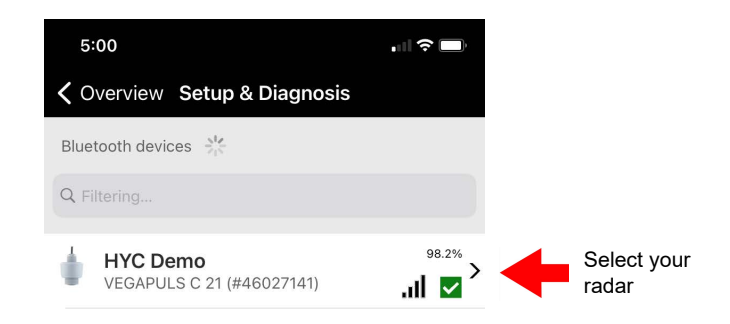

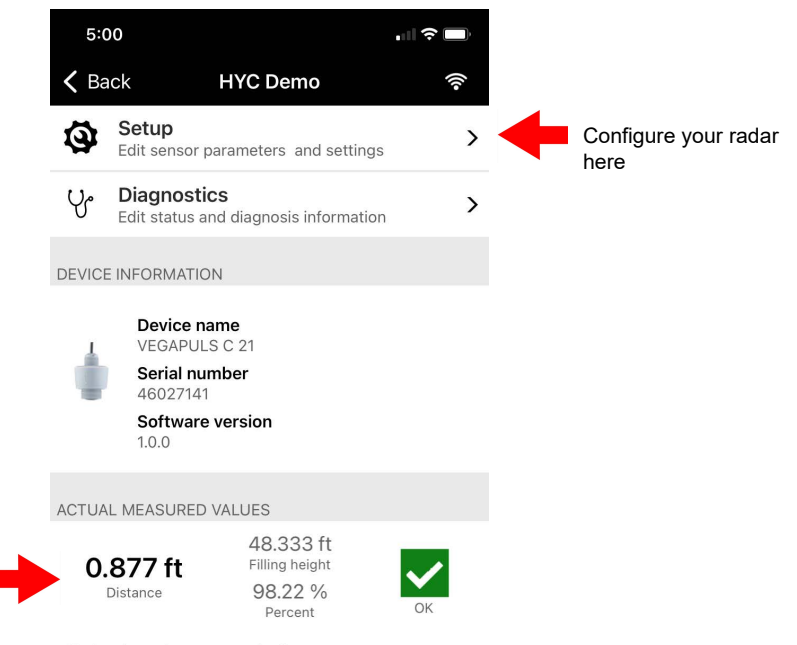

Tap the measured values to see all the different measured values available. Distance, percent, Filling height, etc.

> By tapping onto a measured value, you can change the measured value type.

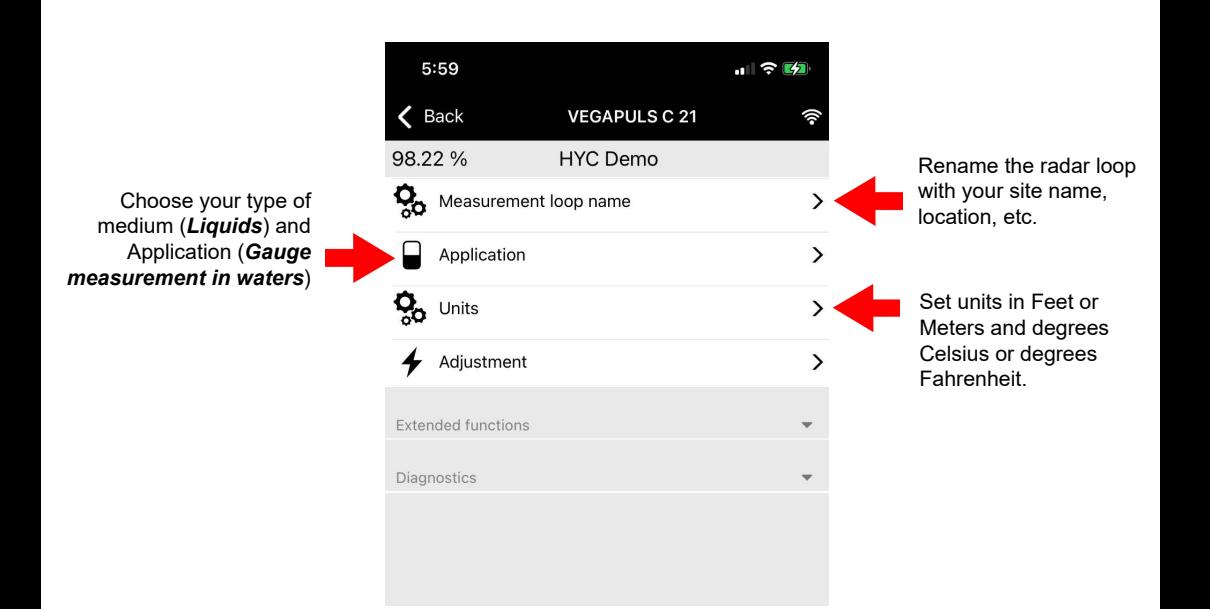